## **Abonnement - Skift betalingskort**

Denne vejledning viser, hvordan du skifter dit betalingskort i Conventus.

Det kan du få brug for, hvis dit nuværende betalingskort er udløbet, og du skal afmelde det gamle, før du kan tilmelde det nye.

1. Log på Medlemslogin fra foreningens hjemmeside. TIP: UNDLAD at trykke direkte på linket i email, men MARKER link - KOPIER og SÆT IND i browser.

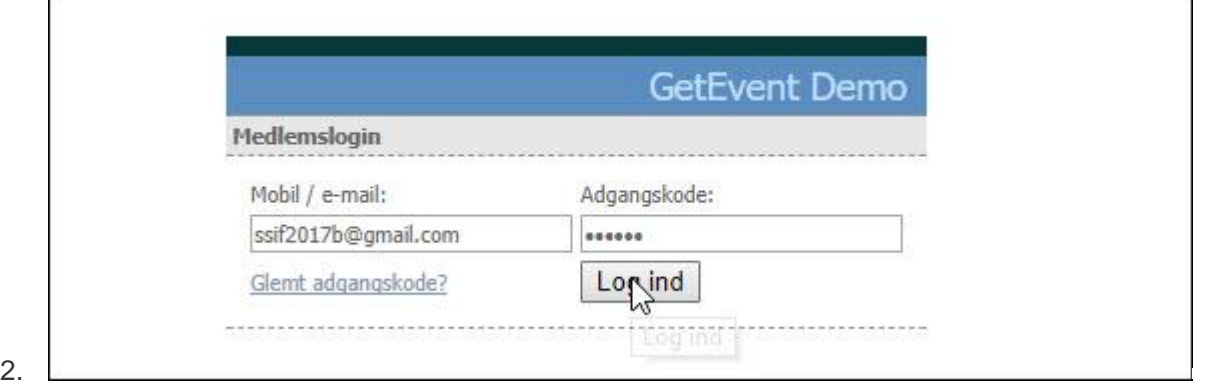

## 3. Vælg menupunktet "Økonomi".

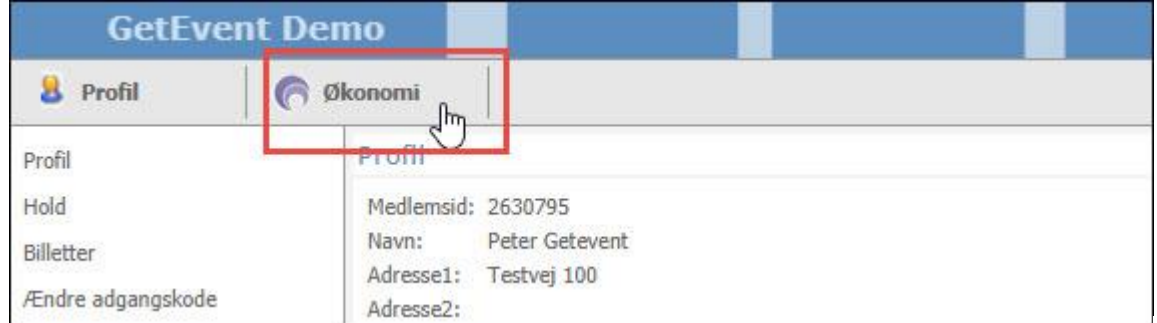

## 4. Vælg menupunktet "Kortoplysninger" i menuen til venstre.

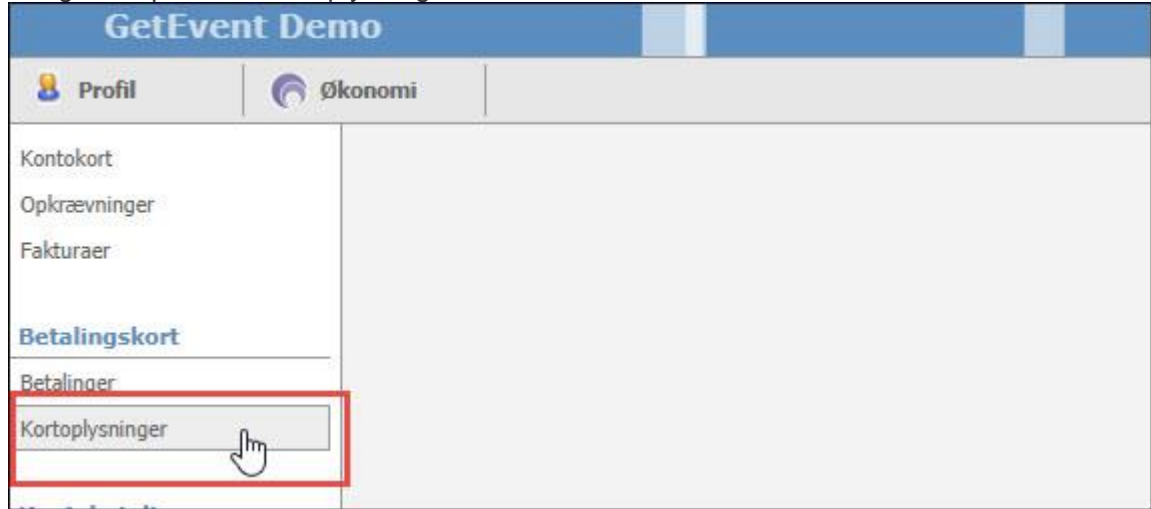

## 5. Tryk på knappen "Skift kort".

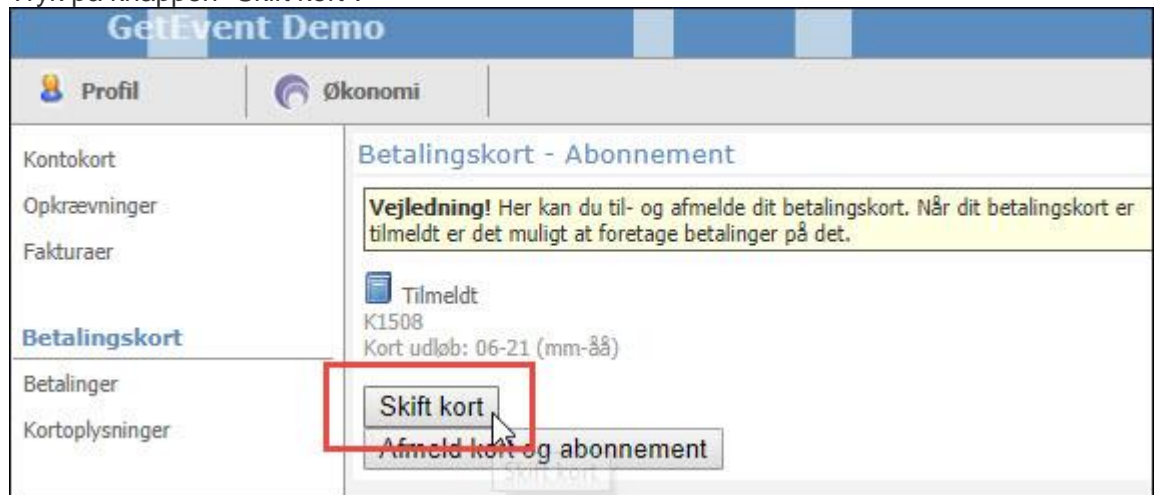

6. Indtast nu kortoplysninger på det kort, du vil tilmelde.

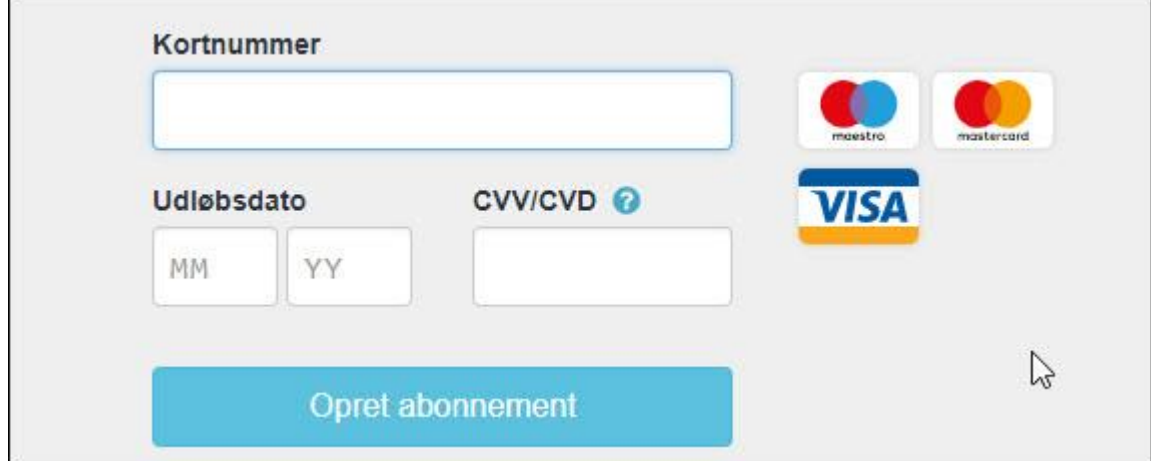

 $\parallel$ 

7. Når knappen Opret abonnement er grøn, skal du trykke på den og tilmelde dit kort.

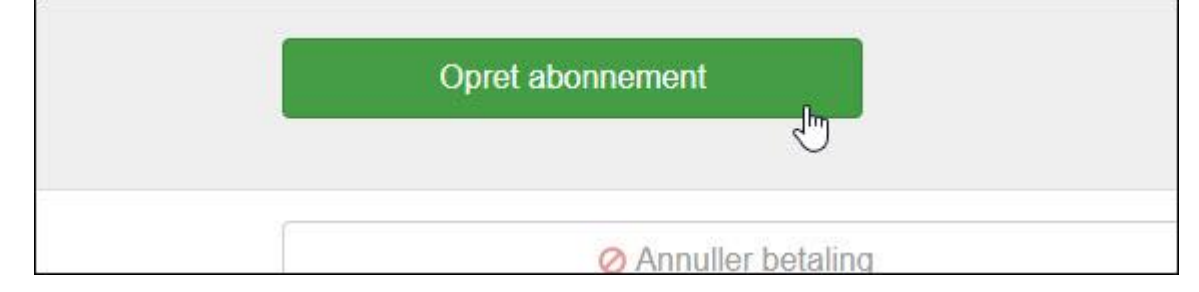

8. Du finder en kvittering her: Betalingskort > Betalinger

>

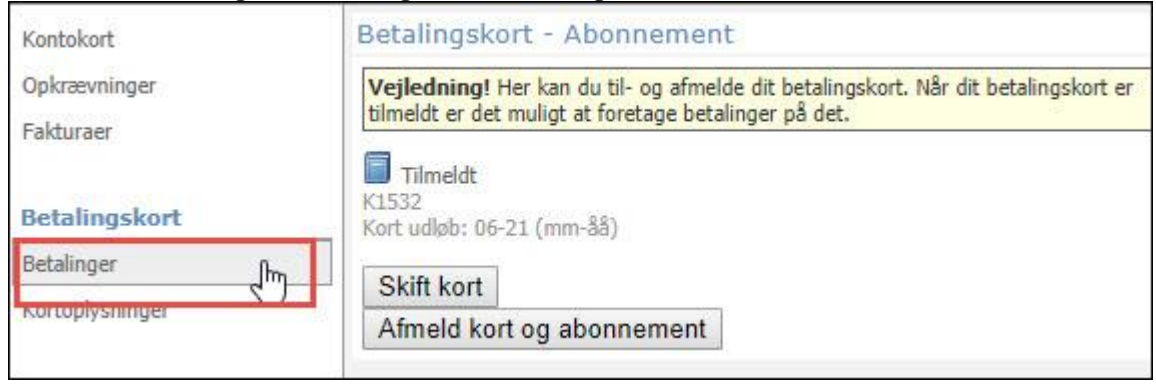

9. Eks: Transaktion 1531 : Her er det gamle kort afmeldt (rødt minus)

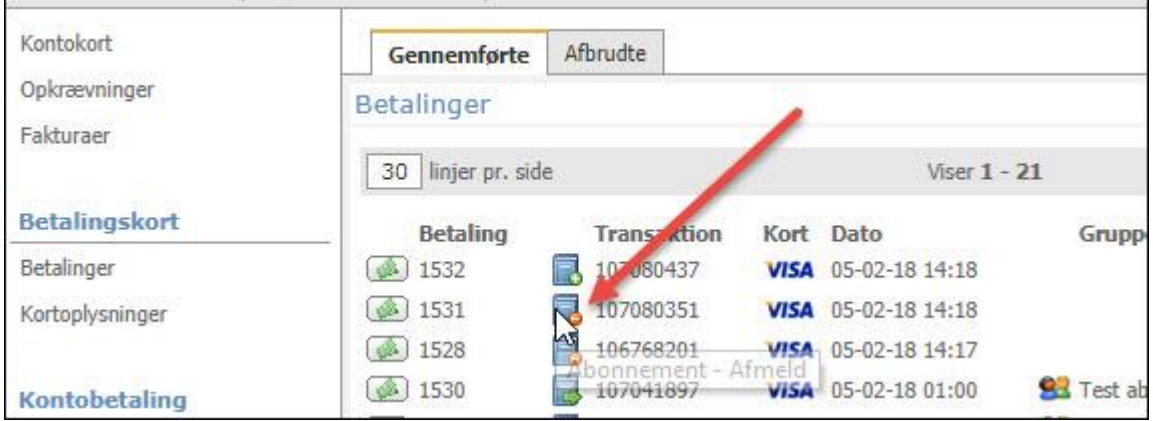

10. Transaktion 1532: (grønt plus) Her er det nye kort tilmeldt.

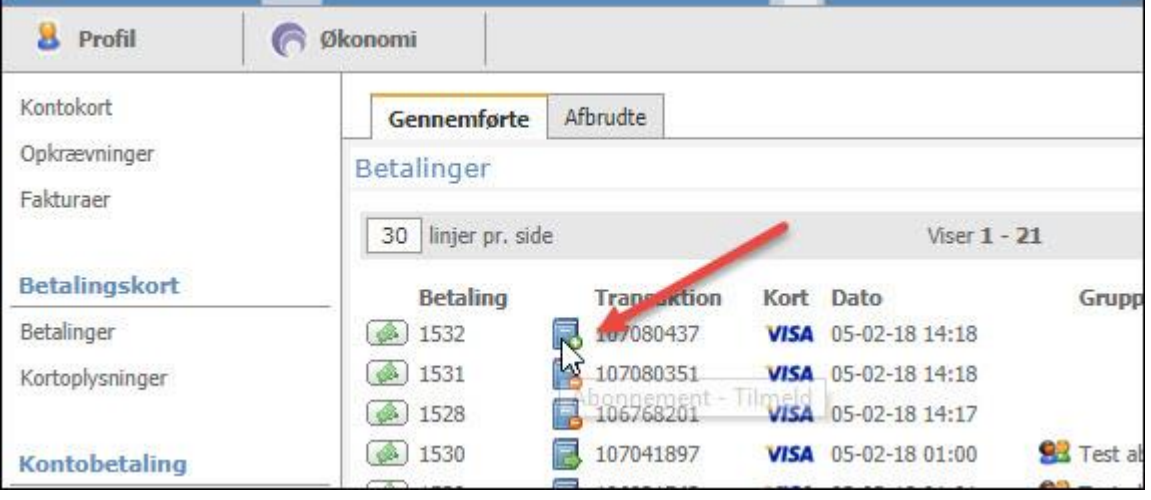